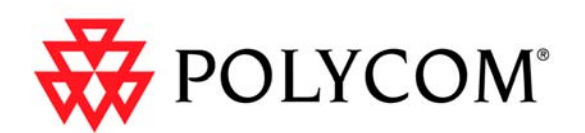

# Polycom ReadiManager LX100 Getting Started Guide

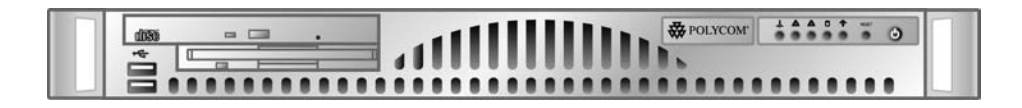

September 2004

# **Trademark Information**

Polycom® and the Polycom logo design are registered trademarks, ReadiManager is a trademark of Polycom, Inc. in the United States and various other countries. All other trademarks are the property of respective owners.

# **Patent Information**

The accompanying product is protected by one or more U.S. and foreign patents and patents pending held by Polycom, Inc.

© 2004 Polycom, Inc. All rights reserved.

Polycom Inc. 4750 Willow Road Pleasanton, CA 94588-2708 USA

No part of this document may be reproduced or transmitted in any form or by any means, electronic or mechanical, for any purpose, without the express written permission of Polycom, Inc. Under the law, reproducing includes translating into another language or format.

As between the parties, Polycom, Inc. retains title to, and ownership of, all proprietary rights with respect to the software contained within its products. The software is protected by United States copyright laws and international treaty provision. Therefore, you must treat the software like any other copyrighted material (e.g. a book or sound recording).

Every effort has been made to ensure that the information in this manual is accurate. Polycom, Inc. is not responsible for printing or clerical errors. Information in this document is subject to change without notice.

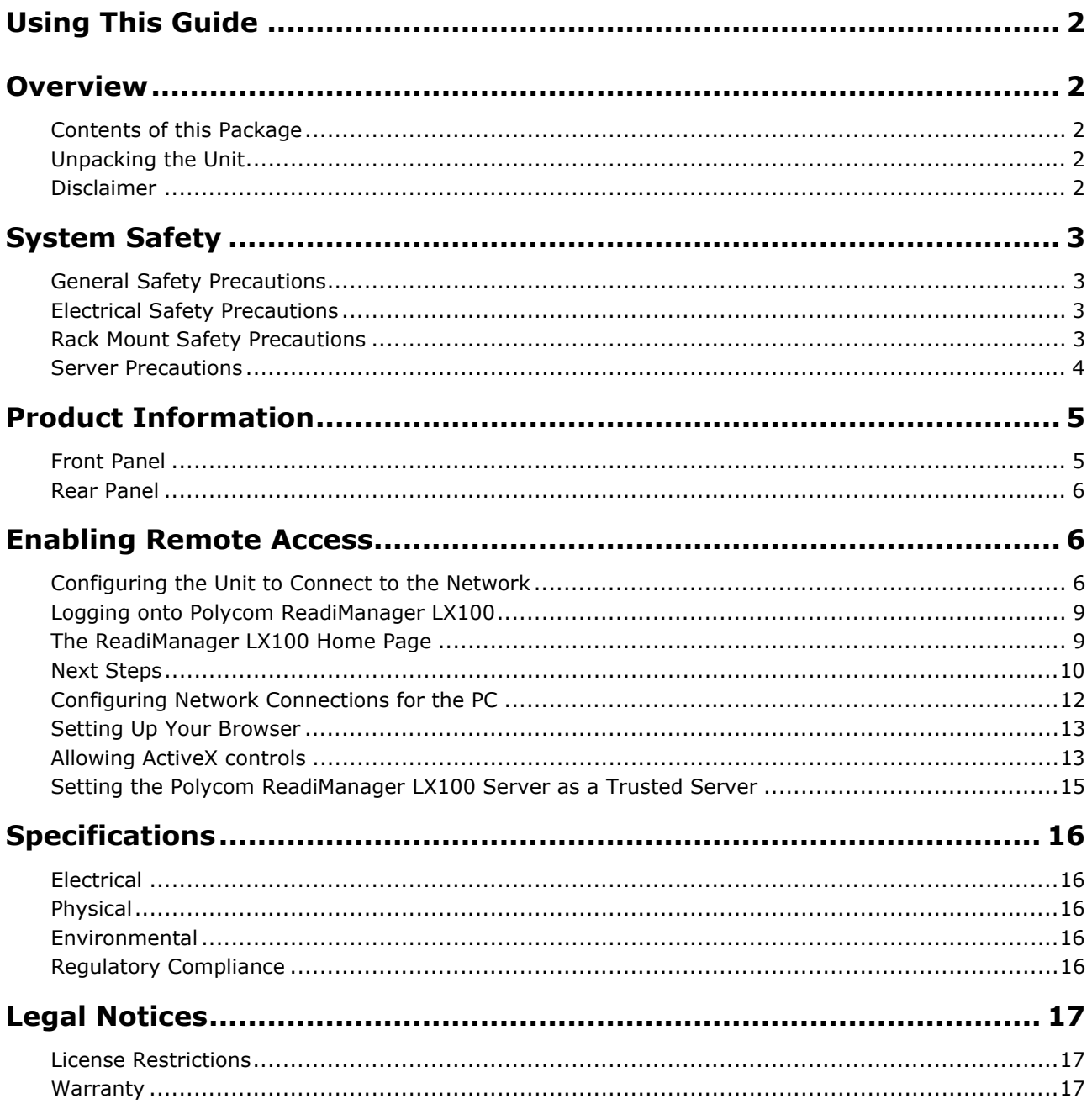

# <span id="page-3-0"></span>Using This Guide

Before you install the Polycom ReadiManager<sup>™</sup> LX100, use this guide to learn how to set up and configure the unit for scheduling and device management.

# Overview

# Contents of this Package

- **Polycom ReadiManager LX100 unit**
- **Power cord**
- **Wall mounting rack**

# Unpacking the Unit

You should inspect the box the Polycom ReadiManager LX100 unit was shipped in and note if it was damaged in any way. If the server itself shows damage, you should file a damage claim with the carrier who delivered it.

Refer to the System Safety section when deciding on a setup location for the Polycom ReadiManager LX100.

# Disclaimer

Polycom is not responsible for damage sustained during reshipment of this product.

# <span id="page-4-0"></span>System Safety

# General Safety Precautions

Follow these rules to ensure general safety:

- Keep the area around the Polycom ReadiManager LX100 clean and free of clutter.
- The unit weighs approximately 15.5 lbs (7 kg). When lifting the system, two people at either end should lift slowly with their feet spread out to distribute the weight. Always keep your back straight and lift with your legs.

# Electrical Safety Precautions

Basic electrical safety precautions should be followed to protect yourself from harm and the Polycom ReadiManager LX100 from damage:

- Be aware of the locations of the power on/off switch on the chassis as well as the room's emergency power-off switch, disconnection switch or electrical outlet. If an electrical accident occurs, you can then quickly remove power from the system.
- Do not work alone when working with high voltage components.
- Do not use mats designed to decrease static electrical discharge as protection from electrical shock. Instead, use rubber mats that have been specifically designed as electrical insulators.
- **The power supply power cords must include a grounding plug and** must be plugged into grounded electrical outlets.
- CD-ROM Laser: CAUTION this server is equipped with a CD-ROM drive. To prevent direct exposure to the laser beam and hazardous radiation exposure, do not open the enclosure or use the unit in any unconventional way.

# Rack Mount Safety Precautions

- Decide on a suitable location for the equipment rack that will hold the unit. It should be situated in a clean, dust-free area that is well ventilated. Avoid areas where heat, electrical noise and electromagnetic fields are generated. You will also need it placed near a grounded power outlet.
- Ensure that the leveling jacks on the bottom of the rack are fully extended to the floor with the full weight of the rack resting on them.
- In a single rack installation, stabilizers should be attached to the rack.
- In multiple rack installations, the racks should be coupled together.
- Always make sure the rack is stable before extending a component from the rack.
- You should extend only one component at a time extending two or more simultaneously may cause the rack to become unstable.

# <span id="page-5-0"></span>Server Precautions

- Before you install the rails, determine the placement of each component in the rack.
- **Install the heaviest server components on the bottom of the rack** first, and then work up.
- Use a regulating uninterruptible power supply (UPS) to protect the server from power surges, voltage spikes and to keep your system operating in case of a power failure.
- **Allow the power supply units to cool before touching them.**
- Always keep the rack's front door and all panels and components on the servers closed when not servicing to maintain proper cooling.

# <span id="page-6-0"></span>Product Information

# Front Panel

Several LEDs on the control panel as well as one on the motherboard help keep you constantly informed of the overall status of the system as well as the activity and health of specific components. There are also two buttons on the chassis control panel and an on/off switch on the power supply.

The table below explains the meanings of all LED indicators.

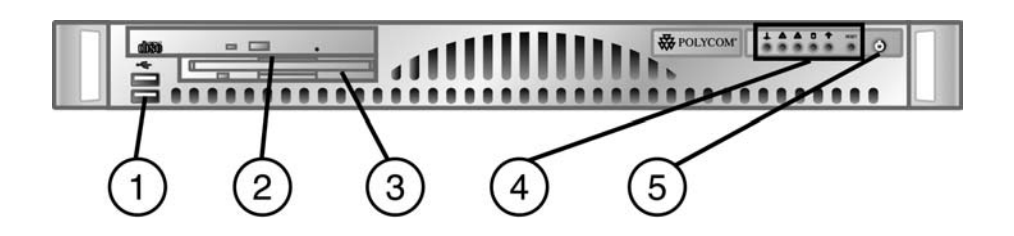

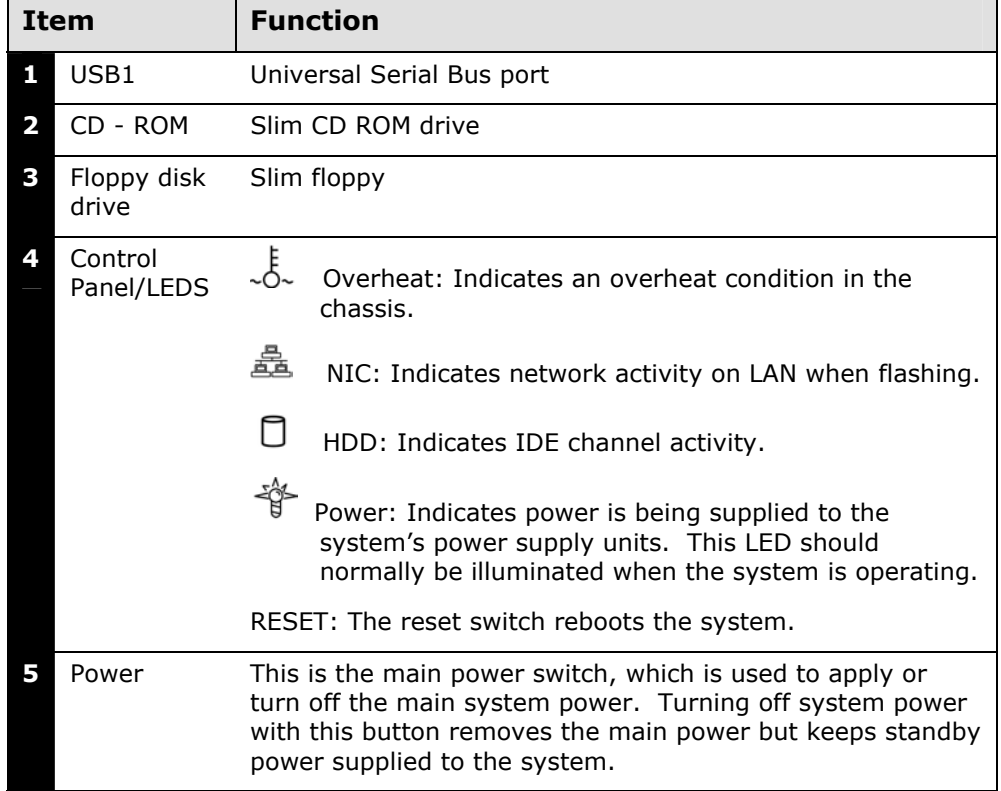

# <span id="page-7-0"></span>Rear Panel

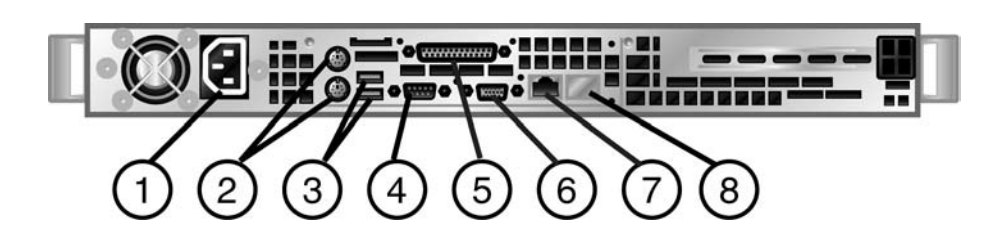

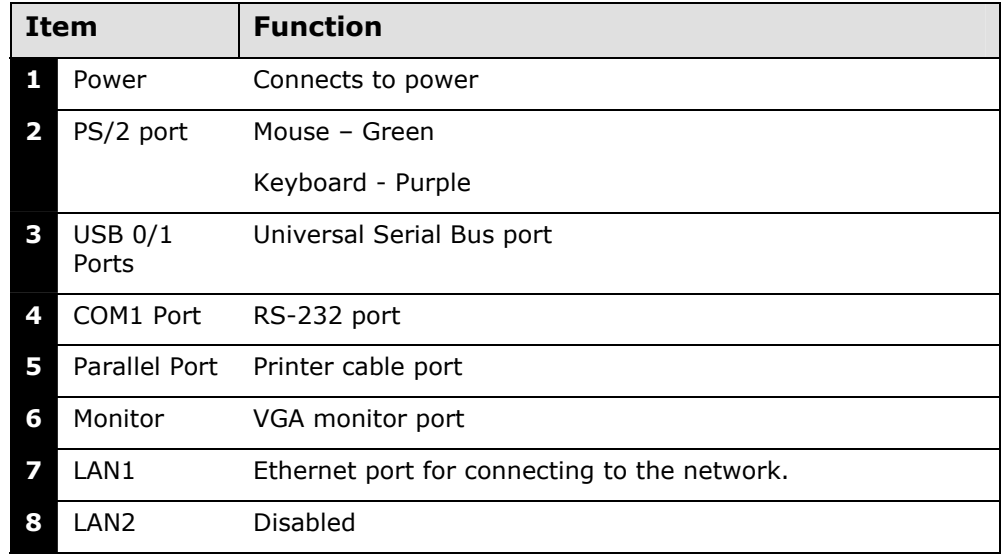

# Enabling Remote Access

Before the Polycom ReadiManager LX100 can be configured for scheduling or device management, the unit needs to be configured and connected to the network. Once these tasks are accomplished, the unit can be accessed remotely from any web browser within your network.

There are two main steps to configuring your ReadiManager LX100 for remote web access:

- **Physically connecting the units**
- Configuring the network settings

# Configuring the Unit to Connect to the Network

There are two ways of enabling remote access of the unit: connecting the unit to a PC with a crossover cable or connecting the unit to a hub along with a PC connected to the same hub.

#### **Required Components**

- PC with a network card
- ReadiManager LX100 Server
- Crossover cable, OR 2 Ethernet cables and a small Ethernet hub or switch.

#### **To connect the unit**

- 1. Connect the ReadiManager's Ethernet port to an Ethernet port on the PC via a crossover cable, or connect both the ReadiManager and the PC to the same Ethernet switch (or hub) using standard Ethernet cables.
- 2. Power on both devices.
- 3. Configure the Network settings of the PC to the following by changing the TCP/IP properties so that it can communicate with the Polycom ReadiManager LX100. If you need more instructions on how to perform this, see the directions on Configuring Network Connections for the unit on page 11.
	- **IP Address: Can be any IP address from 192.168.1.1** through 192.168.1.253 (e.g. 192.168.1.37)
	- **Subnet Mask: 255.255.255.0**
- 4. Using the PC, launch an Internet Explorer Browser and type "http://192.168.1.254" in the browser's "Address" field to access the ReadiManager LX100 server.
- 5. When a login prompt appears, enter the following:

Username: administrator

Password: polycom

- If Windows authentication window doesn't launch then verify that both the ReadiManager server and the PC each have the correct network configuration, and that the devices can "ping" each other. If you do not know how to accomplish this, contact your IT administrator.
- 6. When you arrive at the Welcome to Polycom ReadiManager LX100 page, configure the system to work with your network.

POLYCOM READIMANAGER LX100 GETTING STARTED GUIDE

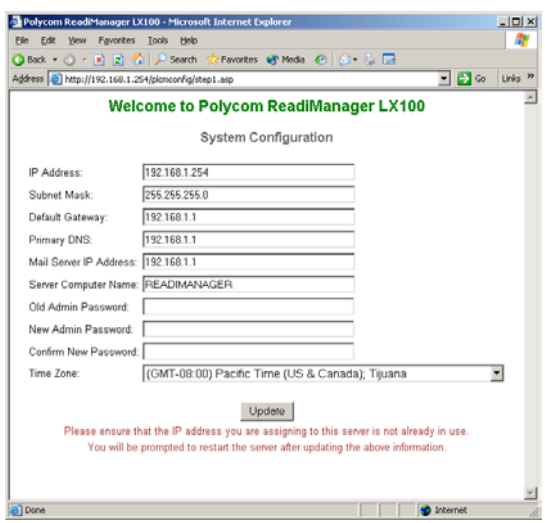

All fields are required. Enter the following information:

Note: Some of the input values may require IT assistance.

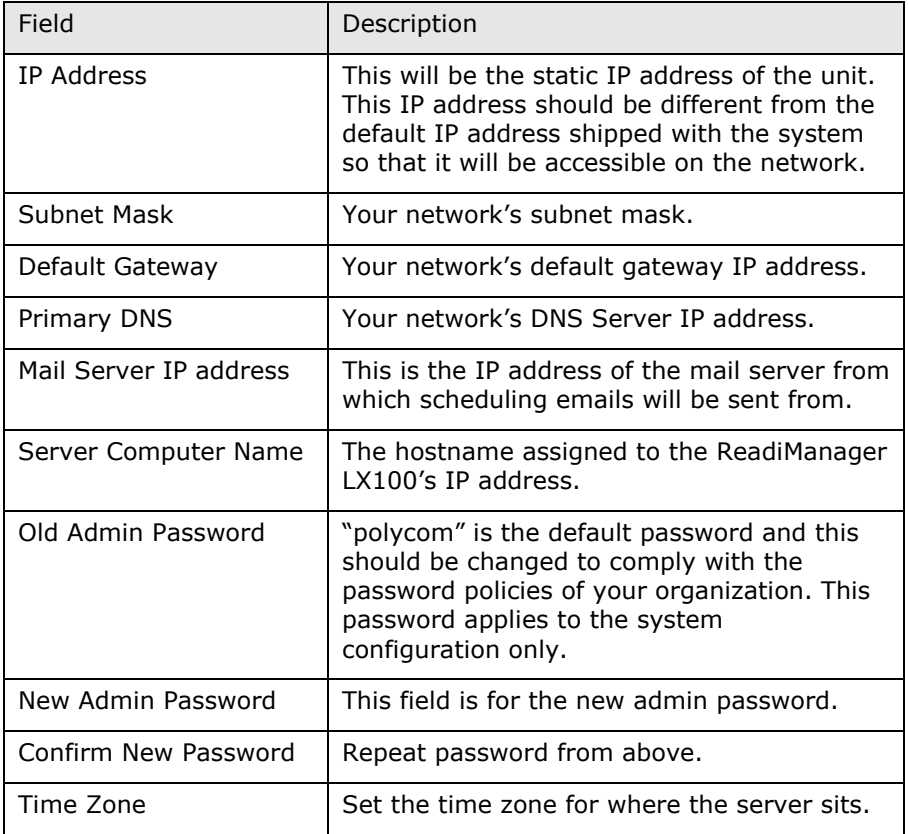

6. Click on Update. The server will prompt to restart, click on restart server button.

7. After the unit has been configured, connect the unit to your network.

# <span id="page-10-0"></span>Logging onto Polycom ReadiManager LX100

Once the server has been configured for remote access log onto the server using the IP address or computer name configured above in System Configuration, open a browser and type in: [http://IPaddress.](http://ipaddress/)

Login Information

User Name: admin

Password: admin

The Polycom ReadiManager LX100 has two separate logins; one is strictly for the system configuration (network settings, password, time zone, and licensing). The other is for the device management and scheduling interfaces.

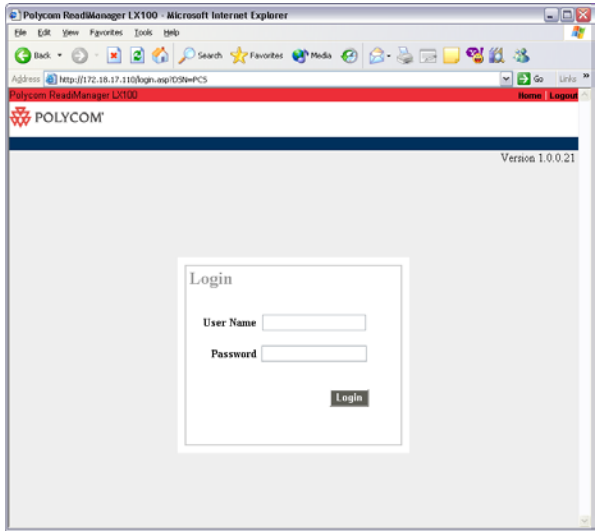

# The ReadiManager LX100 Home Page

After you log onto the system, the Polycom ReadiManager LX100 home page appears. From this page you can launch each of the different Polycom ReadiManager LX100 modules.

<span id="page-11-0"></span>POLYCOM READIMANAGER LX100 GETTING STARTED GUIDE

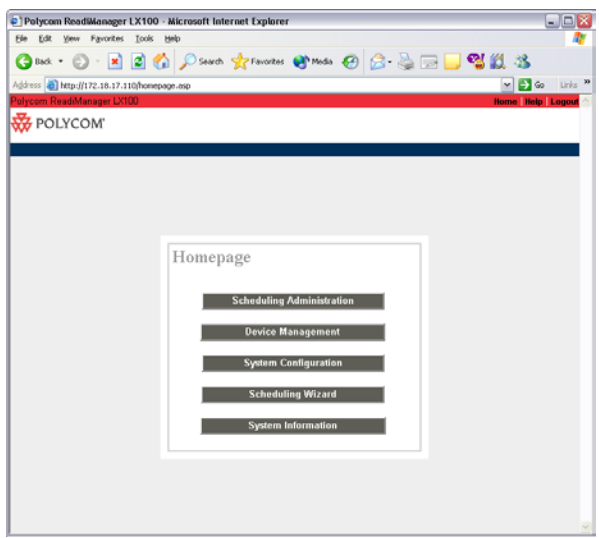

#### **Scheduling Administration**

In the Scheduling Administration module, you set up users for Polycom ReadiManager LX100, and define the resources and equipment to be used for scheduling. Scheduling Administration also provides tools for defining your network, scheduling and managing conferences, and running reports.

#### **Device Management**

Using the Device Management module, you can manage and monitor your network. It includes features that let you remotely configure Polycom video devices, with actions such as software update and provisioning, Global Directory and Reports.

#### **System Configuration**

The System Configuration module lets you modify the network configuration for the ReadiManager LX100 server and update Polycom ReadiManager LX100 licensing.

#### **Scheduling Wizard**

With the Scheduling Wizard, users can quickly and easily schedule videoconferences.

#### **System Information**

Use the System Information module to check the version number, serial number, and license information for your installation of ReadiManager LX100.

### Next Steps

Your next step in setting up ReadiManager LX100 for use is to set up Scheduling Administration. For details, refer to *Polycom ReadiManager LX100 Scheduling Administrator's Guide*. After you have setup scheduling, refer to

Polycom ReadiManager LX100 Device Management Guide for managing and monitoring your devices.

Polycom ReadiManager LX100 comes with a set of documentation to help you set up and manage your videoconferencing network, equipment, and scheduling.

Separate documentation is provided for:

- *Scheduling Administration*
- *Device Management*
- *System Configuration*
- *Scheduling Wizard*

To access an HTML version of the documentation for each of these modules, just click the Help link at the top of the page.

In addition, PDF versions of some of the documentation is available in the Scheduling Administration module, on the Support > Downloads page. There you will find:

- *Polycom ReadiManager LX100 Scheduling Administrator's Guide*
- *Polycom ReadiManager LX100 Scheduling Guide*
- *Documentation for using the Microsoft Outlook and Lotus Notes scheduling components*

# <span id="page-13-0"></span>Configuring Network Connections for the PC

- 1. From the PC, click on the Start menu and then click on the Run option.
- 2. When the "Run" window appears, type ncpa.cpl
- 3. After the "Network Connections" window opens, right click on the Local Area Connection and select Properties.
- 4. After the "Local Area Connection Properties" window appears, click on Internet Protocol (TCP/IP) then click on the Properties button.
- 5. Once the "Internet Protocol (TCP/IP) Properties" window opens, set the options under "Use the following IP address" and "Use the following DNS server addresses" to the following ReadiManager server default settings:
	- **IP Address: IP Address: Can be any IP address from 192.168.1.1** through 192.168.1.253 (e.g. 192.168.1.37)
	- Subnet Mask: 255.255.255.0
	- **Default Gateway: leave blank, or do not change**
	- **Preferred DNS server: leave blank, or do not change**
	- **Alternate DNS server: leave blank, or do not change**
- 6. Click on OK for both the IP Properties window and the LAN properties window. Then close both windows.

# <span id="page-14-0"></span>Other Setup Tasks

When you use Polycom ReadiManager LX100 for the first time, you need to make sure you are working with supported versions of Microsoft Windows and Internet Explorer, and that you have browser security settings appropriately configured.

The web interface of the Polycom ReadiManager LX100 is supported on computers with the following:

- Microsoft Windows 2000 or XP
- Microsoft Internet Explorer 5.5 or greater with Active X control permission enabled
- Intel Pentium II-class processor or higher
- 64 MB RAM
- Recommended 128MB RAM for better performance
- 30 MB free space
- For the Microsoft Outlook component, MS Outlook 2000 (SR1), Outlook 2003, or Outlook XP must be installed. (See Microsoft hardware requirements for Outlook.)
- For the Lotus Notes component, Lotus Notes version 6.0.1 or higher must be installed. (See IBM Lotus Notes hardware requirements.)

#### Setting Up Your Browser

There are two security settings in Internet Explorer that need to be set up properly on each client PC from which Polycom ReadiManager LX100 will be accessed:

- Allowing ActiveX controls
- Setting the Polycom ReadiManager LX100 server as a trusted server
- The settings described below refer to the Internet zone. The same settings should also be applied to the Local Intranet zone as well, especially if Polycom ReadiManager LX100 is setup with a WINS Name.

#### Allowing ActiveX controls

Many Active X controls are used in Polycom ReadiManager LX100. The first time that a feature that requires an ActiveX control is used, the ActiveX control will be automatically downloaded to the client PC. To make sure the necessary ActiveX controls are downloaded properly, you may need to change some security settings in Internet Explorer.

#### **To set ActiveX control settings**

- 1. Launch Internet Explorer on the client PC, and from the Tools menu, choose Internet Options.
- 2. In the Internet Options dialog box, click the Security tab.

POLYCOM READIMANAGER LX100 GETTING STARTED GUIDE

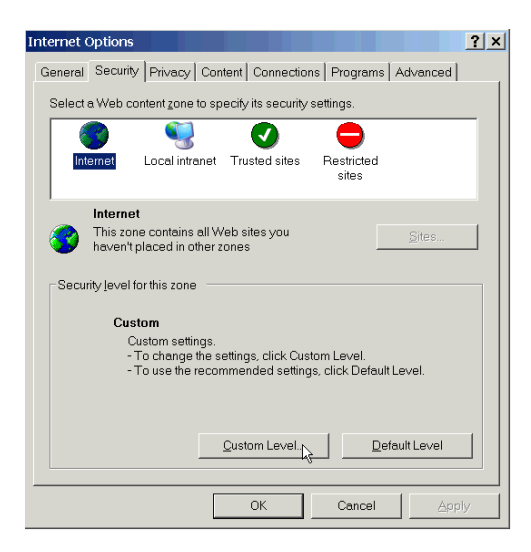

- 3. Select Internet.
- 4. Click the **Custom Level** button to open the Security Settings dialog box.
- 5. In the Security Settings dialog box, select "Enable" for the following settings:
	- **Download signed ActiveX controls**
	- **Run ActiveX controls and plug-ins**
	- **EXECT:** Script ActiveX controls marked safe for scripting
- 6. Select "Prompt" for the following settings:
	- **•** Download unsigned ActiveX controls
	- **Initialize and script ActiveX controls not marked as safe**

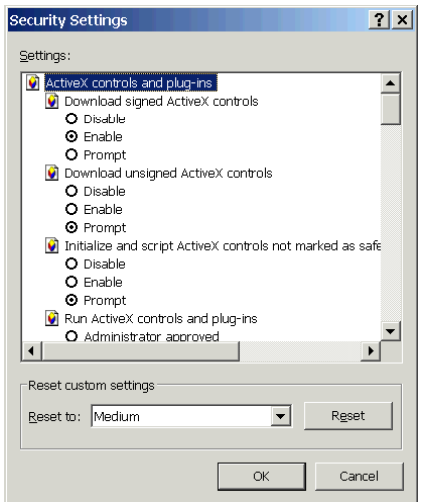

7. Click **OK** to save the changes to the Security Settings, and then click **OK** again to exit the Internet Options dialog box.

- <span id="page-16-0"></span>8. Select **Local Intranet** and click the **Custom Level** button to open the Security Settings dialog box.
- 9. Repeat steps 5 through 7 so that the settings for Local Intranet match those for Internet.
- 10. Click **OK** again to exit the Internet Options dialog box.

**Note:** There are many controls that will be downloaded to the client when accessing certain sections of Polycom ReadiManager LX100. To avoid this, check the checkbox on the security certificate that asks "Always trust content from Polycom (or other organizations)".

# Setting the Polycom ReadiManager LX100 Server as a Trusted Server

In some networks, current proxy settings will not allow ActiveX controls to pass from the Polycom ReadiManager LX100 server through to the client PC. If your network has a Proxy server and you are having difficulty running Polycom ReadiManager LX100, you may need to set the Polycom ReadiManager LX100 server as a Trusted server.

#### **To set the Polycom ReadiManager LX100 server as a trusted server**

- 1. Launch Internet Explorer from the client PC, and from the Tools menu, choose Internet Options.
- 2. In the Internet Options dialog box, click the Security tab.
- 3. Click the **Trusted Sites** button and then click the **Sites...** button.
- 4. Under the field "Add this Web site to the zone," enter the URL of the Polycom ReadiManager LX100 server and click **Add**.

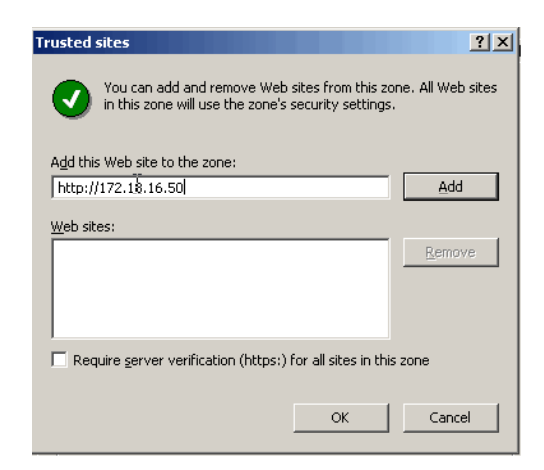

- 5. Uncheck the checkbox "Require server verification (https:) for all sites in this zone".
- 6. Click **OK** in all of the dialog boxes to close out of the Internet Options.

# <span id="page-17-0"></span>**Specifications**

# Electrical

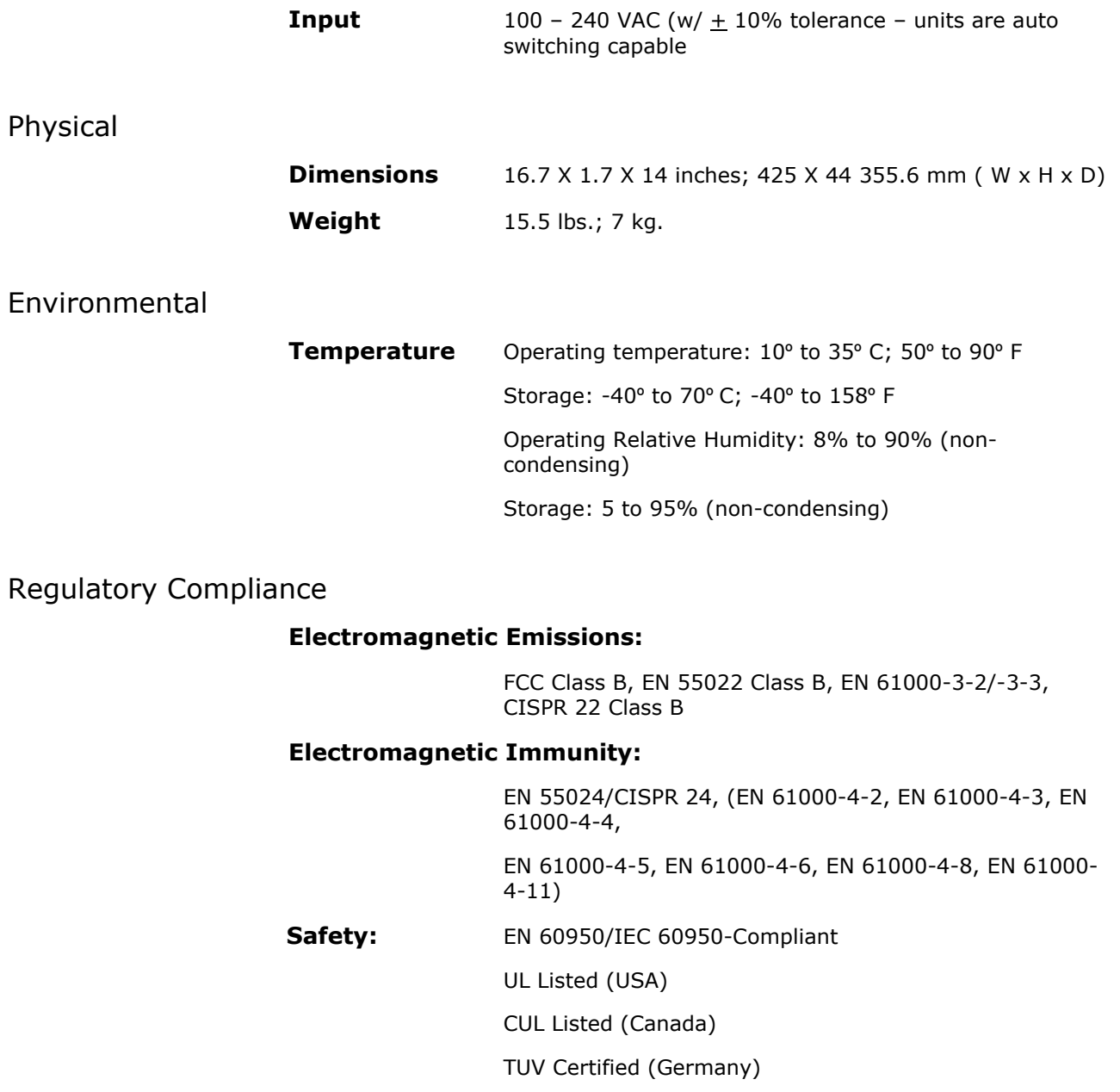

CE Marking (Europe)

# <span id="page-18-0"></span>Legal Notices

### License Restrictions

#### THE SOFTWARE PROGRAMS CONTAINED OR DESCRIBED HEREIN ARE CONFIDENTIAL INFORMATION AND PROPRIETARY PRODUCTS OF POLYCOM, INC. OR ITS LICENSORS.

Buyer shall not sublicense or otherwise distribute any of the Subject Programs except to End Users and/or resellers who have entered into a Sublicense Agreement. For purposes of this Agreement a "Sublicense Agreement" shall mean a written license agreement between the Buyer and its purchaser, or, in the case of any sale by Buyer to a reseller, between such reseller and the End User, that is either 1) signed by the End User or 2) included with the Documentation, in such a manner that the End User reasonably indicates its acceptance of the Sublicense Agreement by turning on and using the Computer Equipment. Polycom, Inc. shall include so-called "break the seal software licenses" with the Documentation, and Buyer shall not remove or alter any such Sublicense Agreements or any notifications or warning stickers relating thereto. Buyer shall not waive, amend, or otherwise modify any Sublicense Agreement without Polycom's prior consent.

Title to all Subject Programs shall at all times remain and vest solely with Polycom, Inc. and its licensors. Buyer acknowledges Polycom's claim that the Subject Programs are its trade secret and confidential property, and shall treat them as such. Buyer will not attempt to disassemble, decompile, reverse-engineer or otherwise endeavor to discover or disclose the methods and concepts embodied in the Subject Programs. Except as expressly allowed under this Agreement, the Buyer shall not copy, modify, transcribe, store, translate, sell, lease, or otherwise transfer or distribute any of the Subject Programs in whole or in part, without prior authorization, in writing, from Polycom, Inc. Buyer shall not remove or destroy any copyright, patent, trademark or other proprietary mark or notice on Computer Equipment, and shall reproduce any such marks on any copies of Subject Programs that it makes hereunder.

You shall not, and shall not allow, any third party to 1) decompile, disassemble, or otherwise reverse-engineer or attempt to reconstruct or discover any source code or underlying ideas or algorithms of the software by any means whatsoever or 2) remove any product.

# Warranty

Polycom, Inc. warrants its products to be free of defects in materials and factory workmanship for a period of twelve (12) months from date of purchase. This warranty does not apply to damage to products resulting from accident, misuse, service or modification by anyone other than a Polycom, Inc. authorized service facility/dealer. The warranty is limited to the original purchaser and is not transferable. Any liability of Polycom, Inc. or its suppliers with respect to the product or the performance thereof under any warranty, negligence, strict liability or other theory will be limited exclusively to product repair or replacement as provided above. Except for the foregoing, the product is provided "as is" without warranty of any kind including without limitation, any warranty of merchantability or fitness for a particular purpose. The entire risk of the quality and performance of the software programs contained in the system is with you.

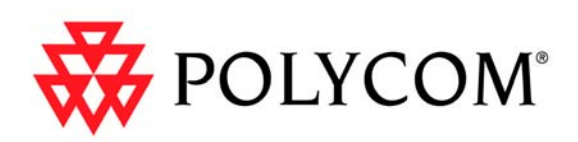

www.polycom.com